## *Registration Guide for FACS to the Max 2024*

- 1. Go to:<http://link.mnsu.edu/facstothemax2024> and click on the Register Here button.
- 2. Choose which option you would like by clicking the Add to Cart button. Once added, click the View Cart button at the top of the screen.

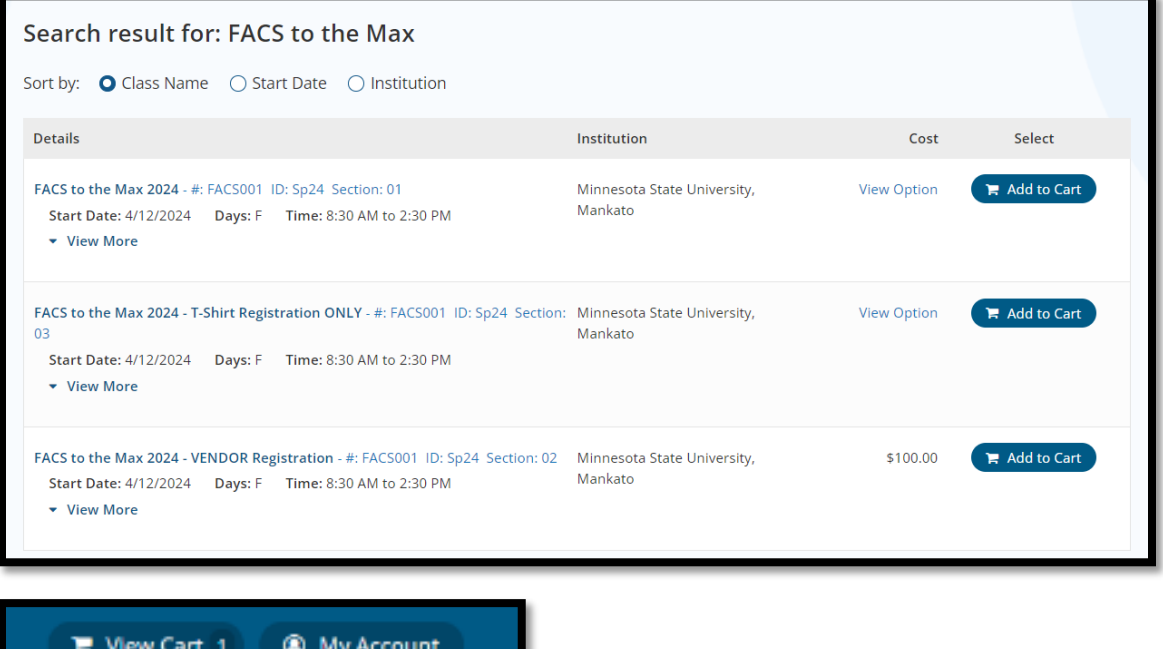

3. Click the Check Out button in your Shopping Cart.

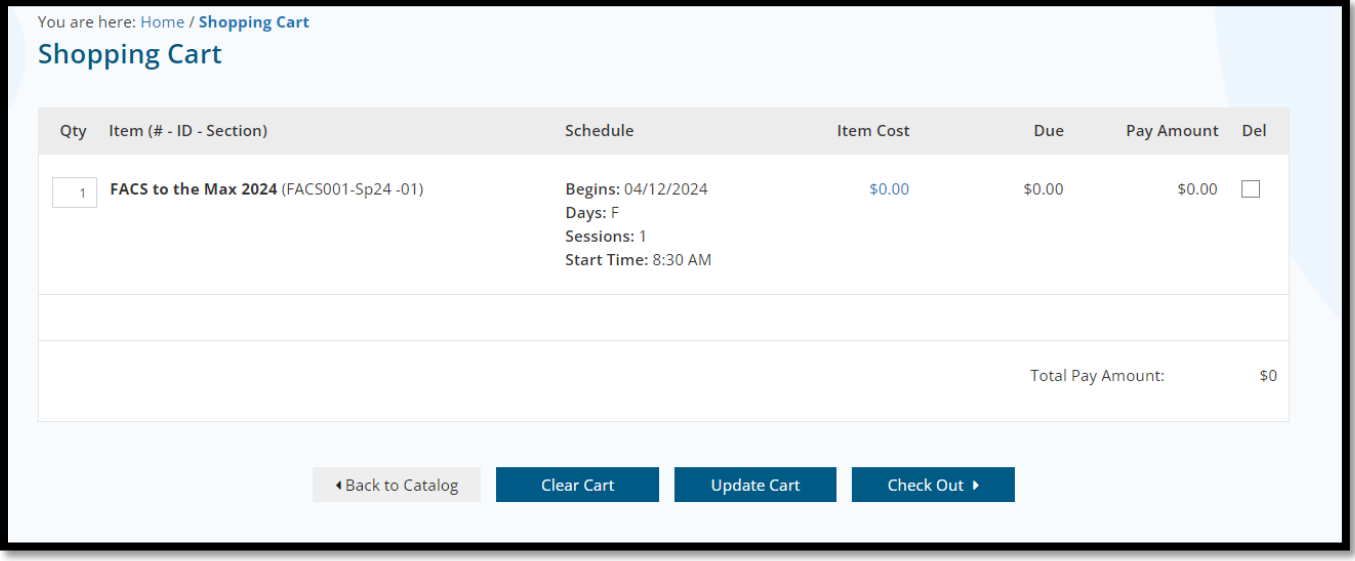

4. Click the Login or Register to your Account button and continue by logging in or creating a new account.

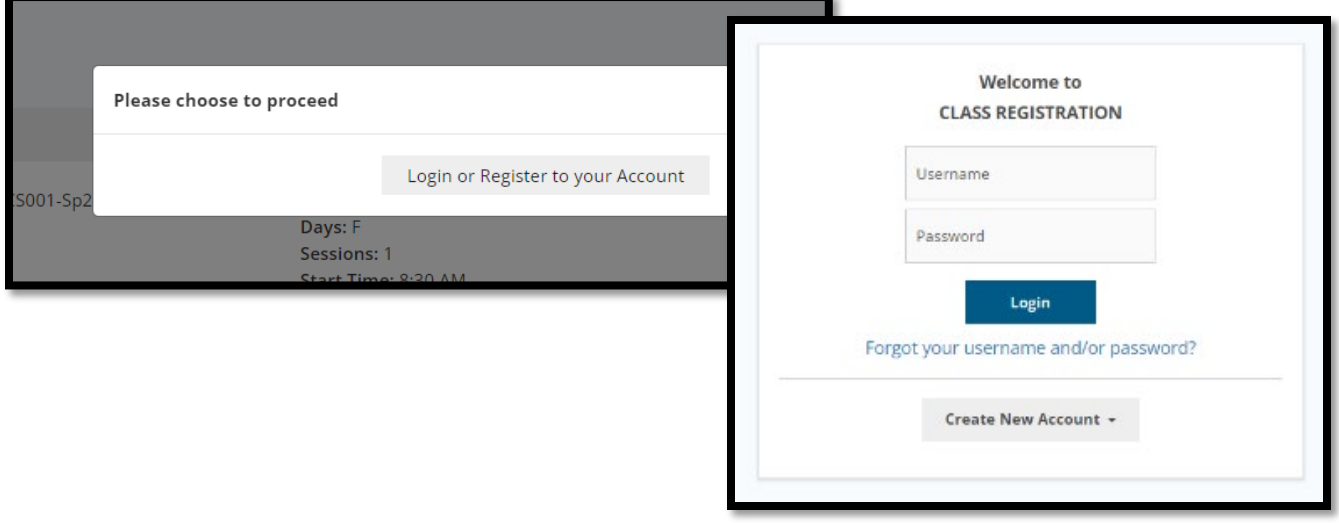

5. Once in your account, click on Select Option under Item Cost and choose your selection. Click the Continue button.

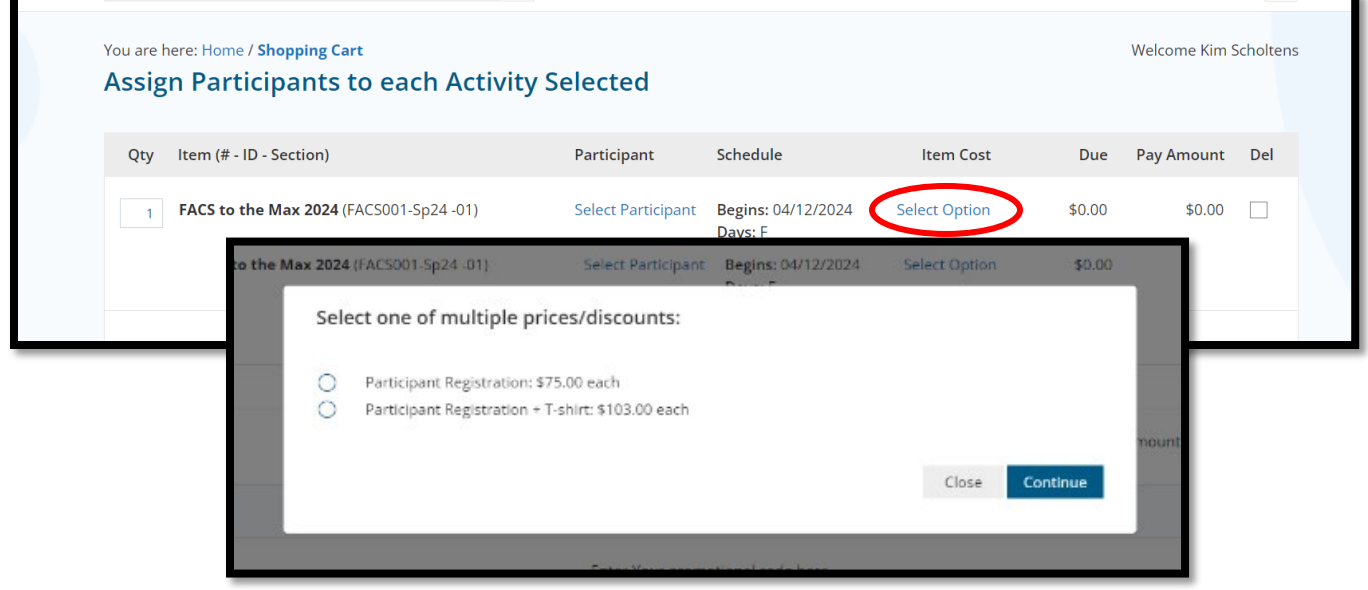

6. Choose participants (if applicable). Click Save.

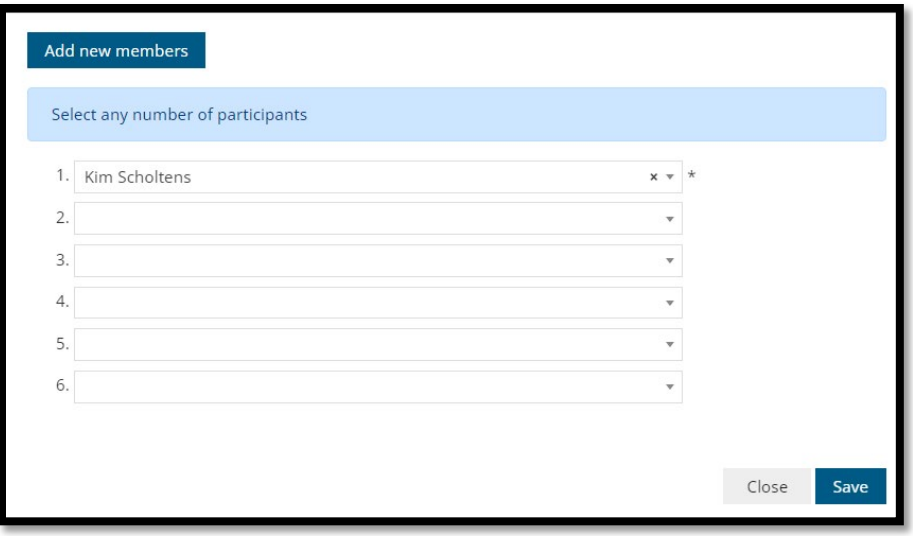

7. Three e-forms will follow. Supply your email, shirt size if applicable (select N/A if not ordering a shirt), and your workshop choices. Click the Continue button at the bottom of this page.

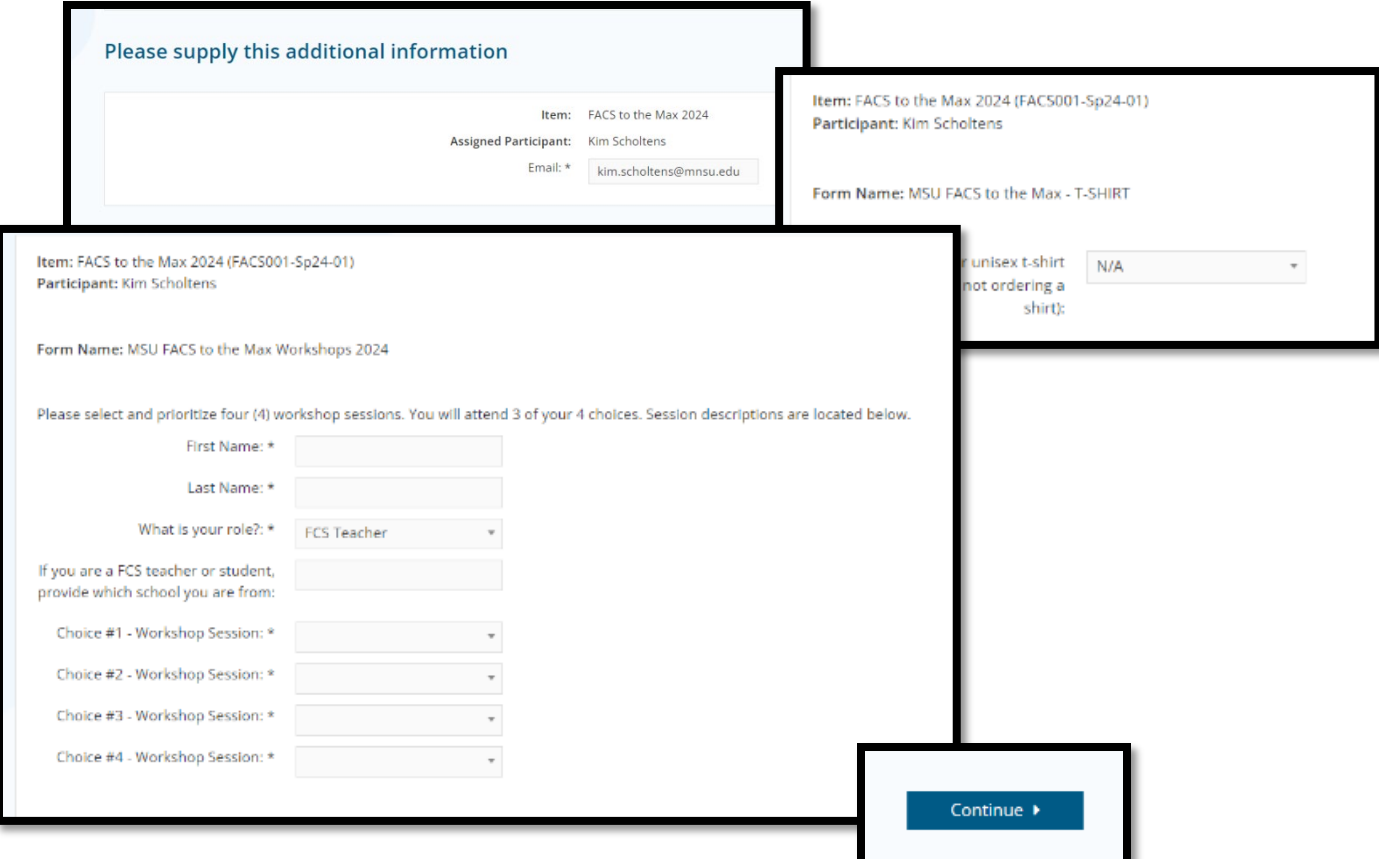

8. Make sure all information is correct and click the Submit button. Continue by filling in the credit card information and click the Submit button. Once the payment if processed, the registration system will email you a confirmation email.

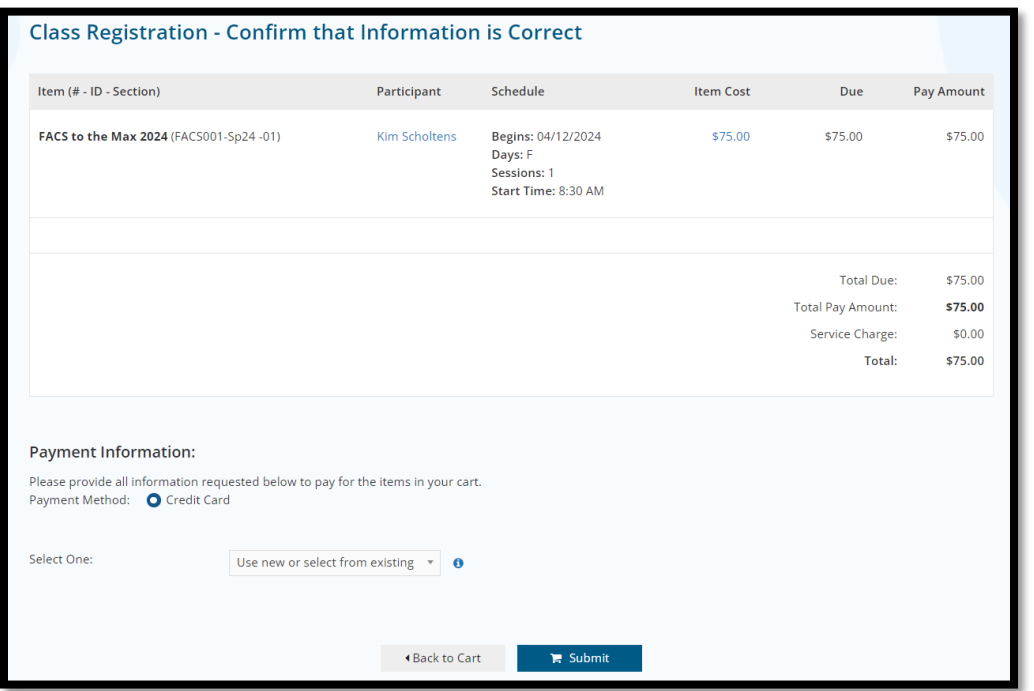

*If you need assistance registering, please contact Kim Scholtens in the Center for Workforce Professional Education at [kim.schotlens@mnsu.edu](mailto:kim.schotlens@mnsu.edu) or 507-389-1094.*